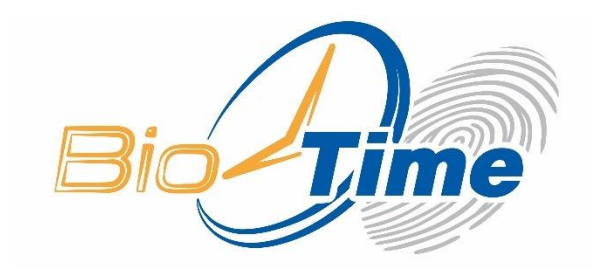

# Руководство по использованию BioTime TF7

#### Оглавление

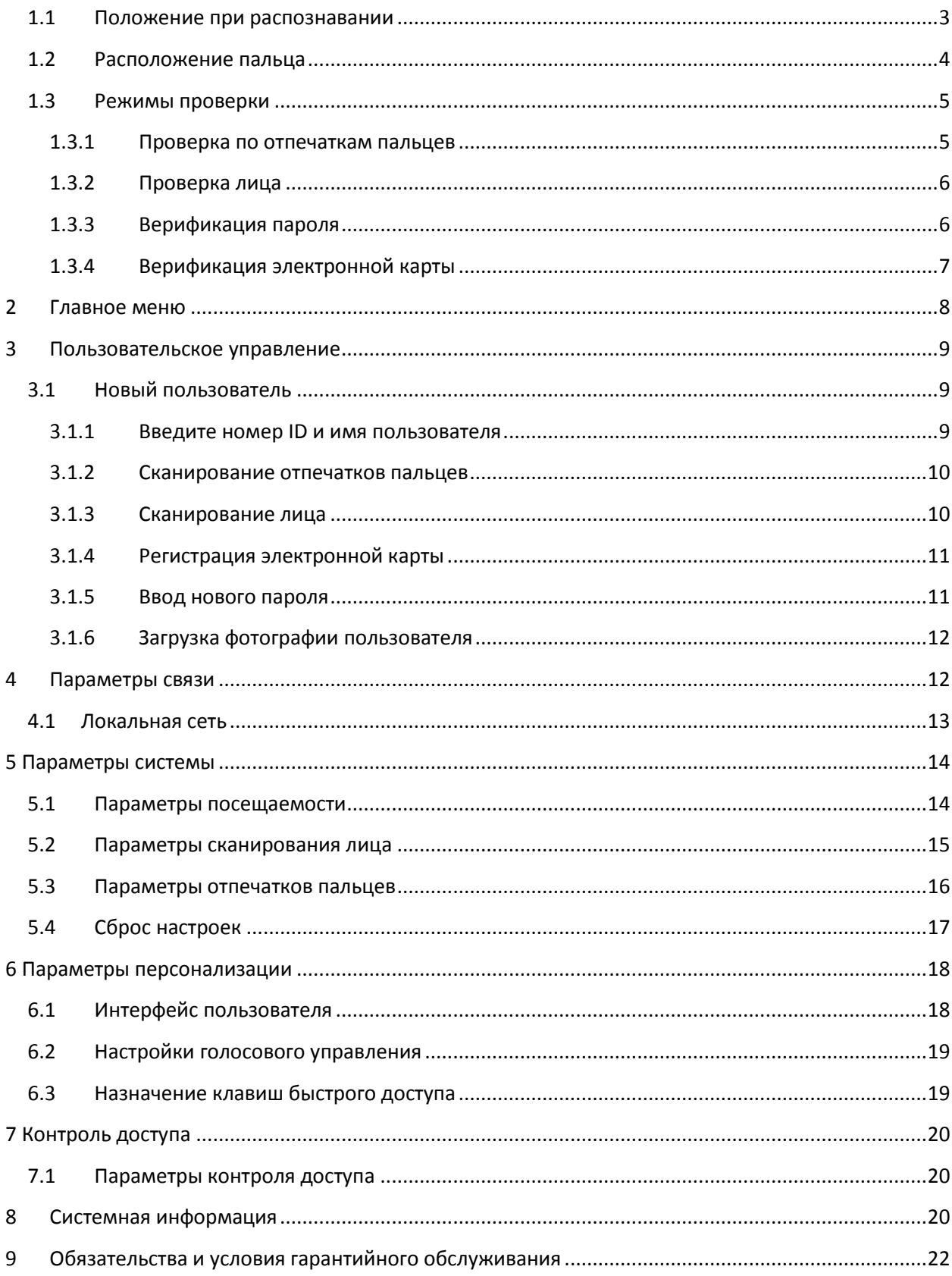

٦

### **Руководство по использованию**

#### <span id="page-2-0"></span>1.1 Положение при распознавании

• Лучшая используемая позиция:

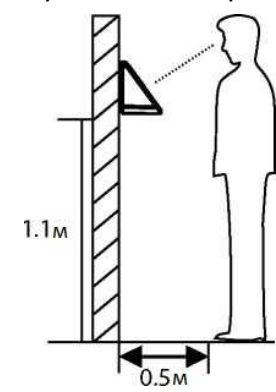

Для людей, чей рост составляет 1,55м-1,85 м рекомендуем вставать приблизительно в 0,5 метров от устройства. При сканировании фотографии на экране оборудования, отойдите на один шаг назад, если изображение будет слишком ярким. Подойдите на один шаг вперед, если изображение будет слишком темным.

Во время распознавания и верификации место установки устройства должно быть неподвижным.

Высоту закрепления устройства не рекомендуется изменять, так как качество распознавания может ухудшиться.

#### **Факторы, влияющие на ухудшение качество распознавания**

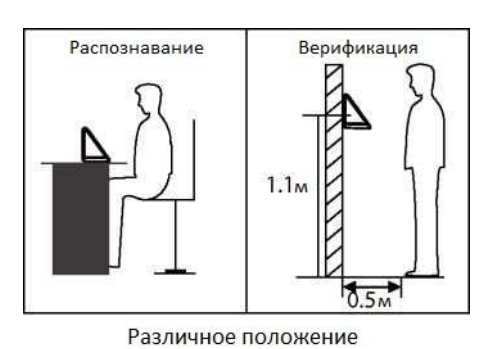

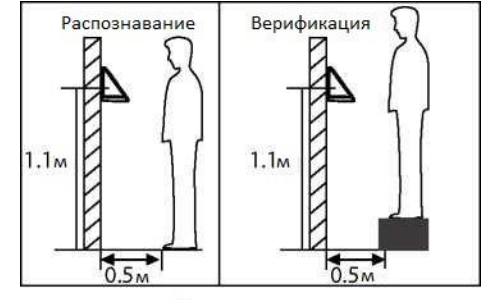

Разная высота

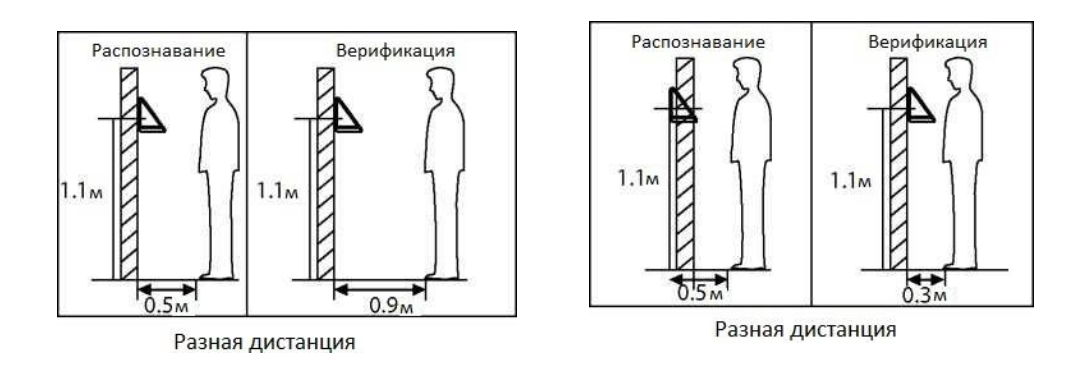

Рекомендуемое и нерекомендуемое выражения лица

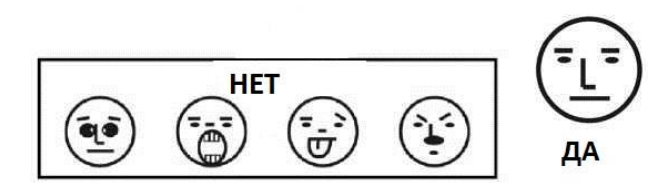

Рекомендуемое и нерекомендуемое положение тела

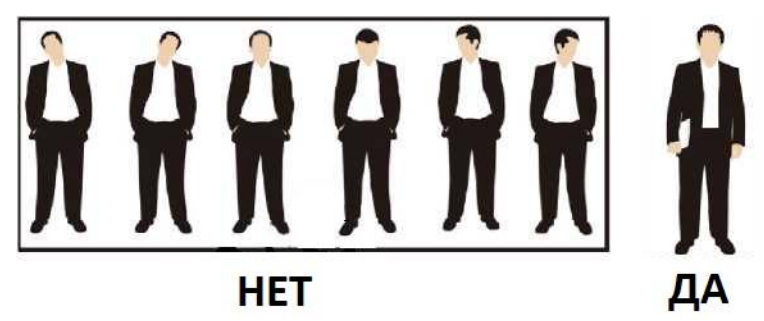

Примечание: во время распознавания и верификации попытайтесь принять расслабленное выражение лица и стойте ровно.

• Как правильно проводить распознавание лица:

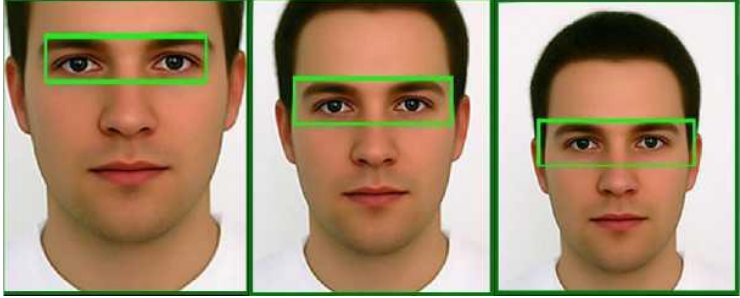

Во время распознавания лицо будет отображаться в центре экрана. Следуйте голосовой подсказке: «Сфокусируйте глаза внутри зеленого прямоугольника». Чтобы отрегулировать расположение глаз во время распознавания, необходимо двигаться вперед и назад.

#### <span id="page-3-0"></span>1.2 Расположение пальца

Рекомендуемые к использованию пальцы: указательные, средние, безымянные пальцы. Пальцы должны плоско прилегать к поверхности, их необходимо размещать посередине датчика отпечатков пальцев.

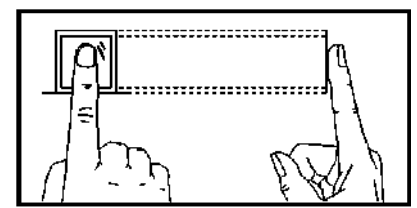

Рекомендуемое положение пальца

Нерекомендуемое положение пальца

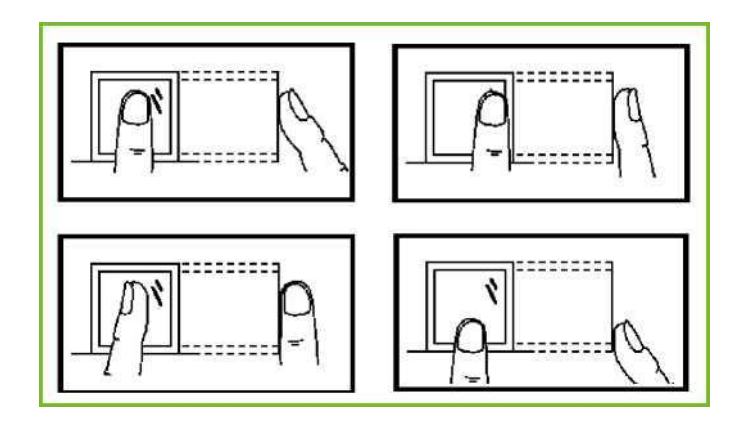

#### <span id="page-4-0"></span>1.3 Режимы проверки

#### <span id="page-4-1"></span>1.3.1 Проверка по отпечаткам пальцев

• 1: Режим проверки по отпечаткам пальцев **→** устройство сравнивает актуальные отпечатки пальцев со всеми зарегистрированными в терминале отпечатками пальцев других людей. Используйте с одним из рекомендуемых пальцев для сканирования и верификации. После верификации может быть один из результатов: *«Успешная проверка»* или *«Не удалось проверить»*.

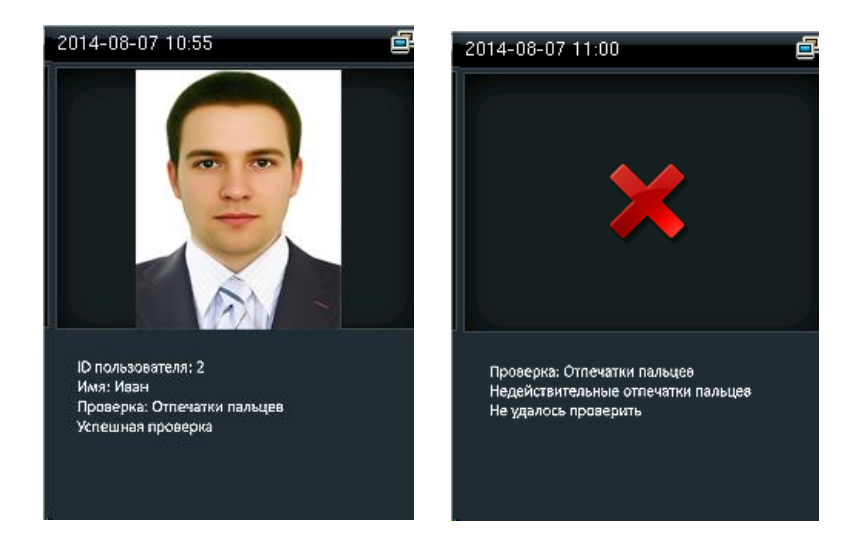

• 1:1 Режим верификации по отпечаткам пальцев **→** устройство сравнивает актуальные отпечатки пальцев с отпечатками пользователя, чей номер ID введен в систему. Пользователи выбирают данный режим в случае плохого распознавания. Введите номер ID пользователя и нажмите «отпечатки пальцев», после верификации может быть один из результатов: *«Успешная проверка»* или *«Не удалось проверить»*.

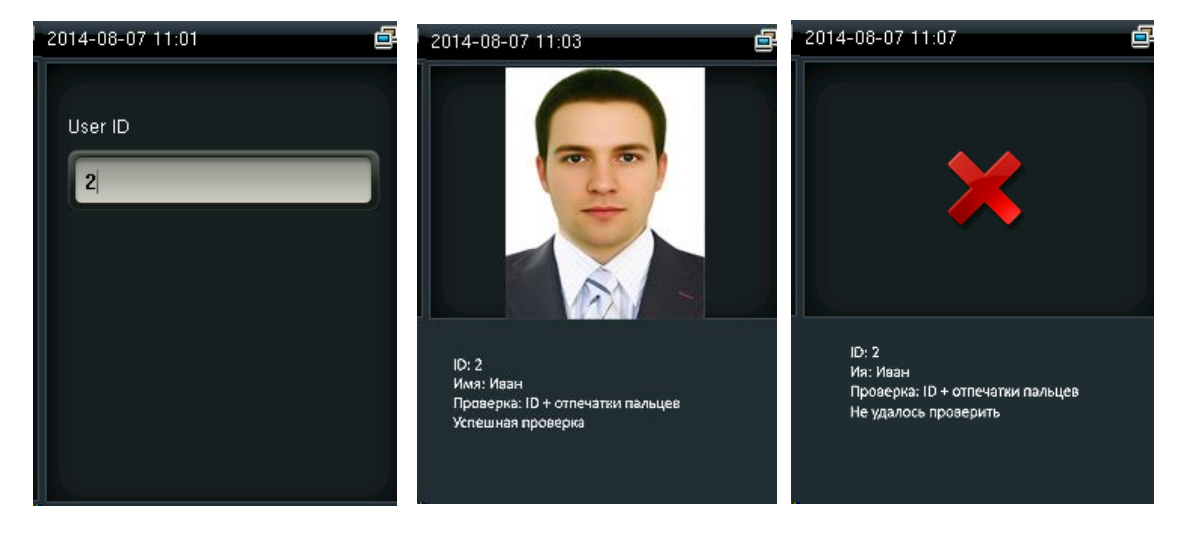

#### Примечания:

• Устройство покажет «Неверный номер ID», если такого пользователя не существует.

• Устройство покажет «Пожалуйста, попробуйте снова», если не удалось провести верификацию. Можно будет попробовать еще 2 раза. После 3 неудачных попыток, вернитесь в исходный интерфейс.

#### <span id="page-5-0"></span>1.3.2 Проверка лица

• 1: Режим верификации лица **→** устройство сравнивает актуальную фотографию лица со всеми фотографиями лиц других пользователей, зарегистрированных в нем.

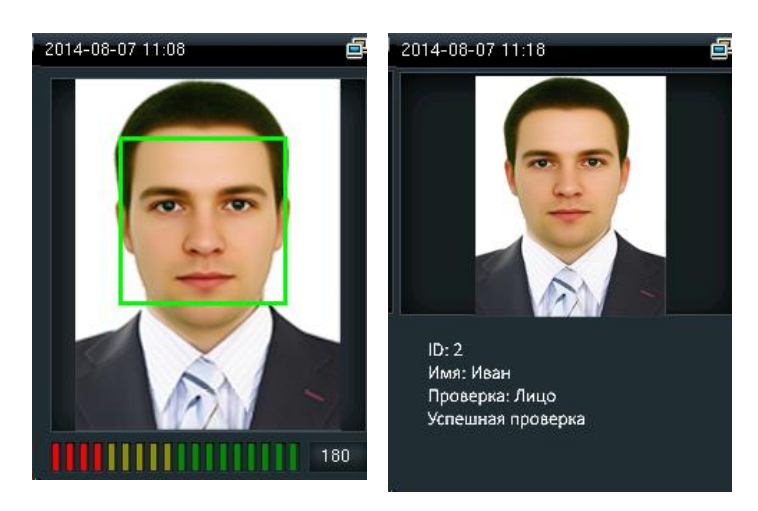

• 1:1 Режим верификации лица **→** устройство сравнивает актуальную фотографию лица с фотографией лица пользователя, чей ID-номер введен в систему. Введите номер User ID пользователя и нажмите на клавишу «Лицо».

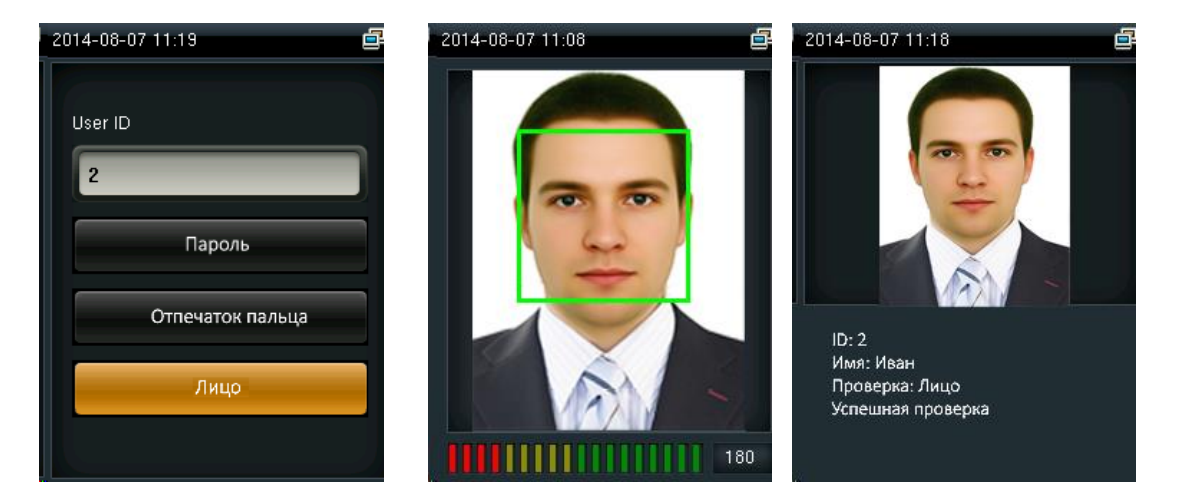

#### <span id="page-5-1"></span>1.3.3 Верификация пароля

Устройство сравнивает введенный пароль с паролями пользователя, чей номер ID введен в систему. Введите номер ID пользователя, нажмите «Пароль», введите пароль. После верификации может быть один из результатов, представленных на картинке.

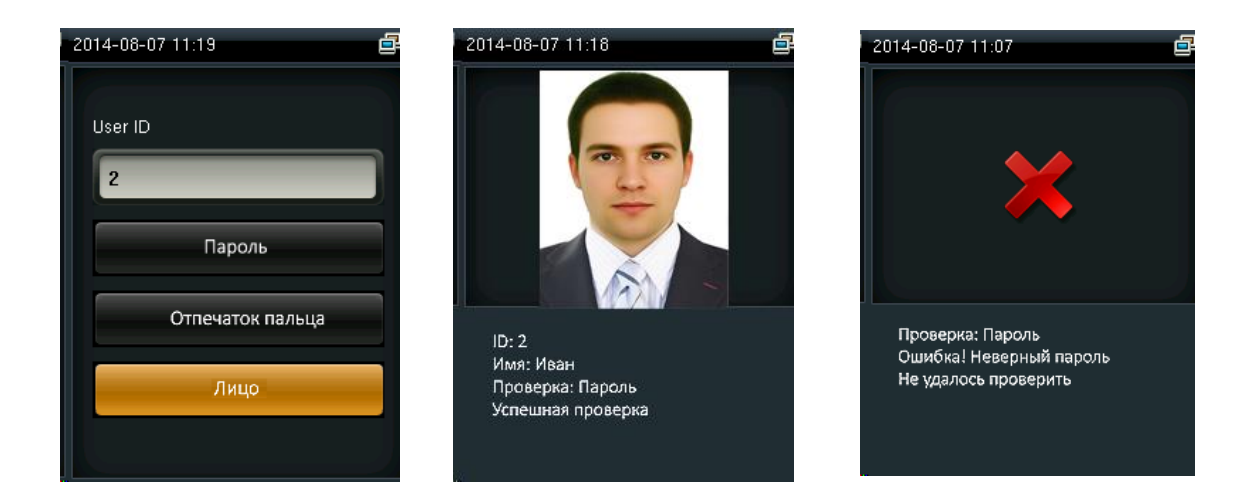

Примечание: терминал покажет сообщение *«Неверный пароль»*, если не удалось провести проверку. Вы сможете попробовать еще 2 раза. После 3 неудачных попыток, вернитесь в исходный интерфейс.

#### <span id="page-6-0"></span>1.3.4 Верификация электронной карты

Приложите свою электронную карту, зарегистрированную на устройстве, к датчику отпечатков пальцев, который находится в режиме ожидания.

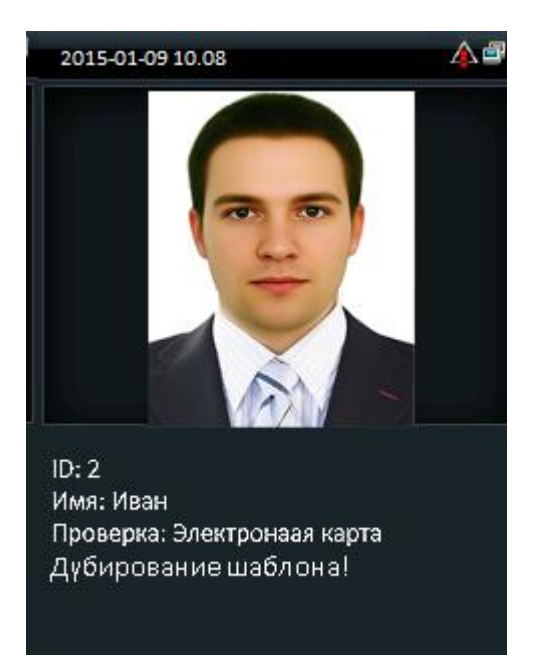

Примечание:

- Устройство показывает «Дублированный ввод», если Вы дважды провели карту.
- Устройство издаст звук «Ой-Ой», если электронная карта не зарегистрирована.

# <span id="page-7-0"></span>2 Главное меню

Включите устройство, нажмите [М/ОК], чтобы войти в главное меню. Нажмите на значок ▼ для прокрутки меню вниз.

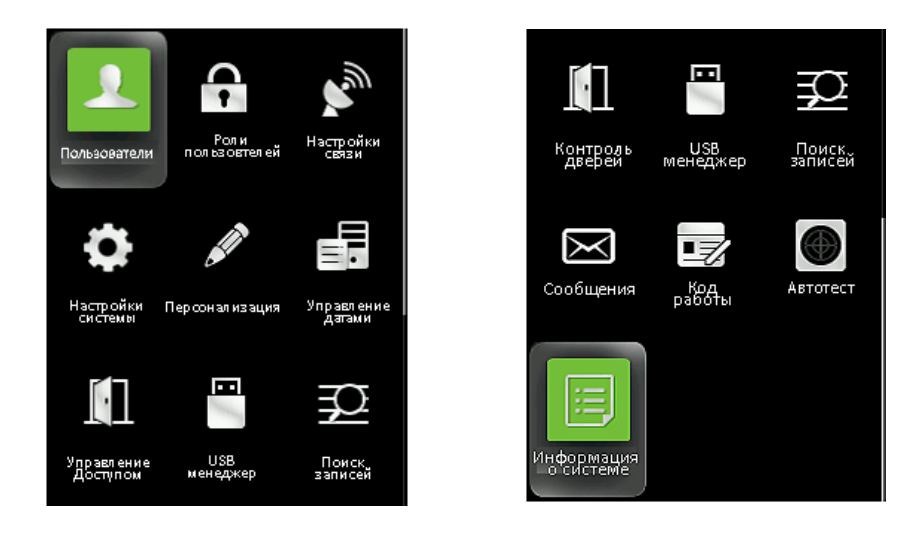

#### **Описание функций**

**Пользователи:** добавление, редактирование и удаление информации о пользователях, включая идентификационный номер пользователя, имя, тип учетной записи, отпечаток пальца, скан лица, пароль, фотографии пользователя и параметры контроля доступа.

**Роли пользователей:** установите уровень доступа и привилегий определенной учетной записи для работы в меню.

**Настройки связи:** задайте параметры связи между устройством и ПК. Такие как IP-адрес, маска подсети, шлюз, DNS, TCP COMM, Порт и так далее.

**Настройки системы:** задайте параметры системы, такие как дата/время, параметры посещаемости, параметры сканирования лица и отпечатка пальца, сброс и обновление USB.

**Персонализация:** настройка параметров пользовательского интерфейса, голосового управления, расписаний звонков, параметров состояния сканирования и сочетаний клавиш быстрого доступа.

**Управление доступом:** установите параметры управления доступом, время расписания/ праздников/группу доступа/сводную группу проверки, установите параметры защиты от несанкционированного прохода и параметры горячих клавиш в случае аварийной ситуации.

**Информация о системе:** проверьте емкость устройства, основную информацию, информацию о прошивке и т. д.

# <span id="page-8-0"></span>3 Пользовательское управление

#### <span id="page-8-1"></span>3.1 Новый пользователь

Только зарегистрированный пользователь может пройти верификацию в устройстве. Включите терминал, войдите в «Главное меню». Нажмите на клавишу «Пользовательское управление» **→** «Новый пользователь».

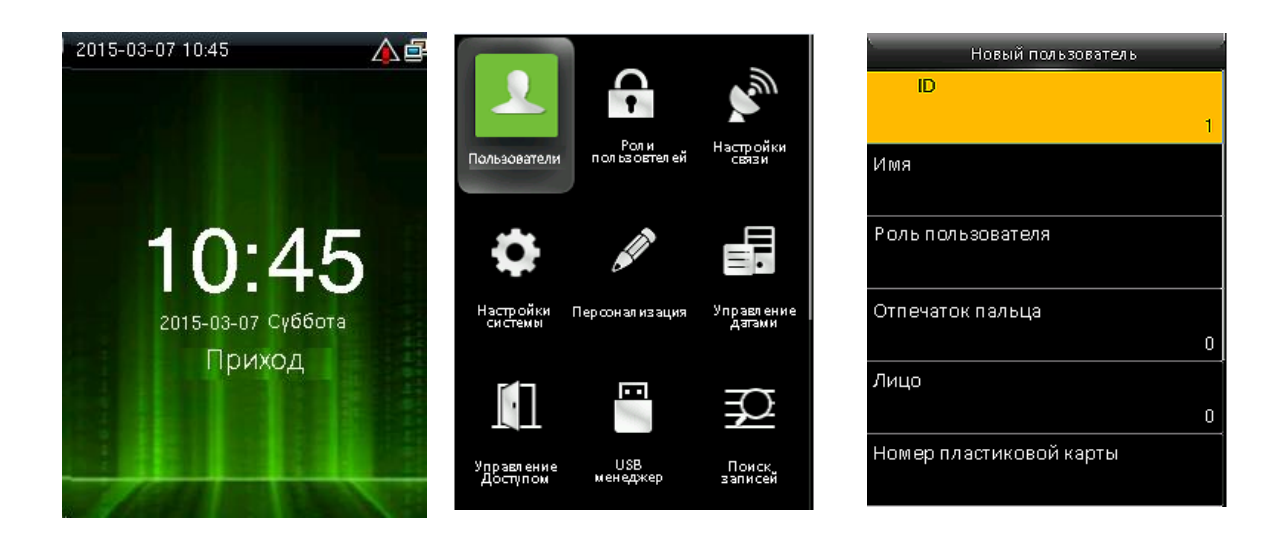

#### <span id="page-8-2"></span>3.1.1 Введите номер ID и имя пользователя

Нажимайте значки ▼ / ▲, чтобы выбрать «ID пользователя»/ или «Имя» в меню «**Нового пользователя»**, нажмите [М/ОК].

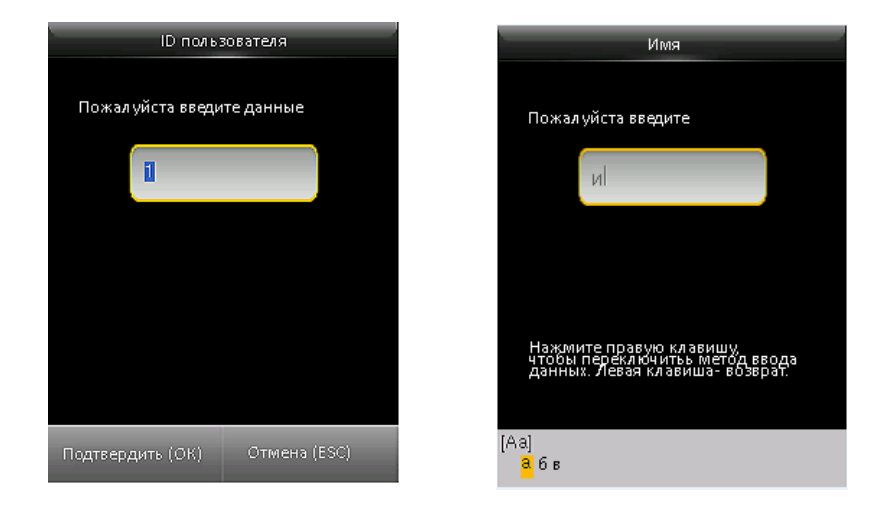

Примечание: введите придуманный Вами номер ID, либо используйте номер ID, предложенный системой.

Нажмите значок ►, чтобы переключить метод ввода символов на Т9. Введите имя пользователя с помощью клавиатуры Т9.

#### <span id="page-9-0"></span>3.1.2 Сканирование отпечатков пальцев

Нажимайте ▼ / ▲, чтобы выбрать «Отпечатки пальцев» в меню «**Нового пользователя»**, нажмите [М/ОК].

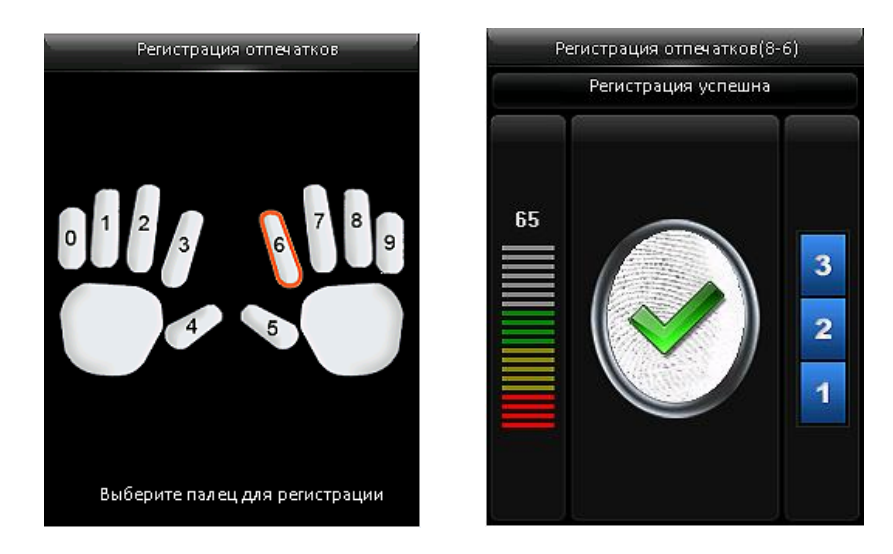

1. Нажмите цифру, соответствующую пальцу, который хотите отсканировать, затем нажмите [М/ОК].

2. Трижды прикоснитесь выбранным пальцем к датчику отпечатков пальцев.

Примечание: если устройство показывает сообщение «Пожалуйста, попробуйте снова», необходимо еще раз отсканировать отпечаток пальца.

#### <span id="page-9-1"></span>3.1.3 Сканирование лица

Нажимайте ▼ / ▲, чтобы выбрать пункт «Лицо» в меню «**Нового пользователя»**, затем нажмите [М/ОК].

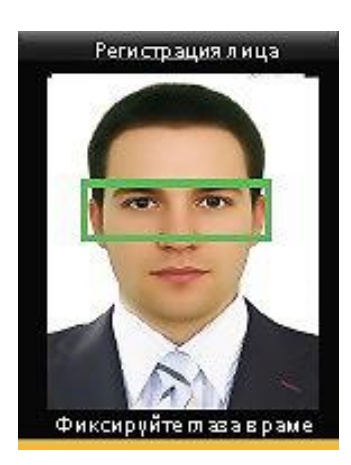

Посмотрите прямо на зеленый треугольник, как подсказывает Вам устройство. Примечание: фотография будет автоматически сделана и сохранена в системе в качестве фотографии пользователя.

#### <span id="page-10-0"></span>3.1.4 Регистрация электронной карты

Нажимайте ▼ / ▲, чтобы выбрать «Номер электронной карты» в меню «**Нового пользователя»**, нажмите [М/ОК]

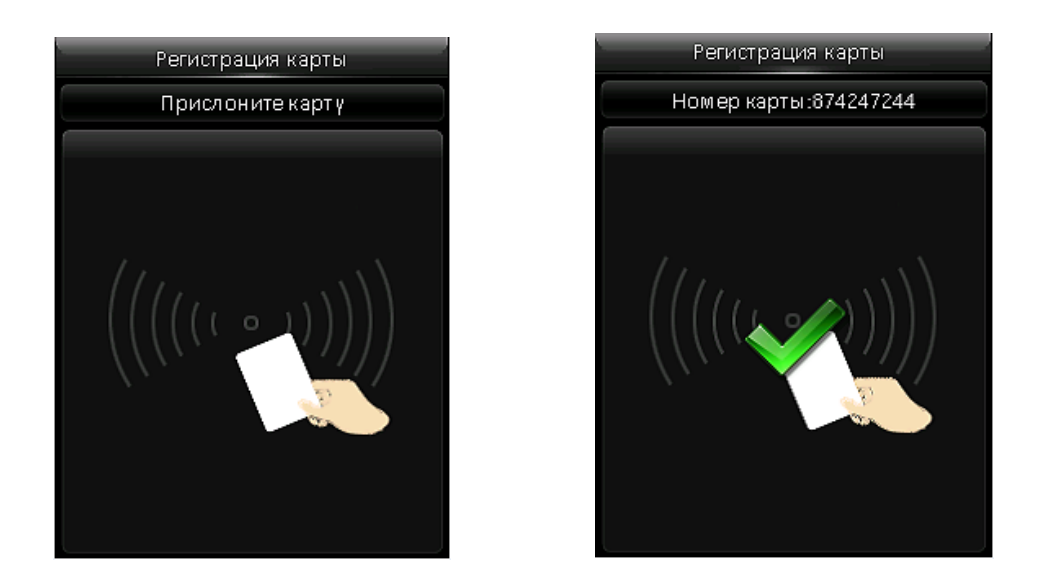

Приложите электронную карту к терминалу, рядом с датчиком отпечатков пальцев.

Примечание: если на экране устройства появится уведомление «Ошибка! Электронная карта уже зарегистрирована», возьмите другую электронную карту.

Электронная карта должна содержать в себе интегральную микросхему.

#### <span id="page-10-1"></span>3.1.5 Ввод нового пароля

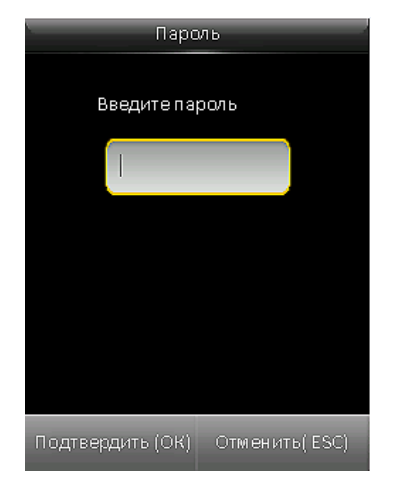

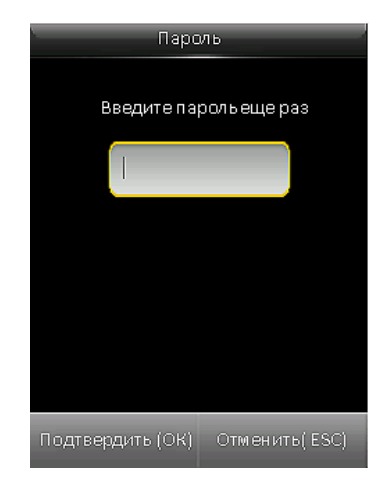

Нажимайте ▼ / ▲, чтобы выбрать «Пароль» в меню «**Нового пользователя»**. Нажмите [М/ОК]. Введите пароль, состоящий из цифр (не менее одной, не более восьми), и нажмите [М/ОК], затем снова введите пароль.

#### <span id="page-11-0"></span>3.1.6 Загрузка фотографии пользователя

Нажимайте ▼ / ▲, чтобы выбрать «Пароль» в меню «**Нового пользователя»**, нажмите [М/ОК].

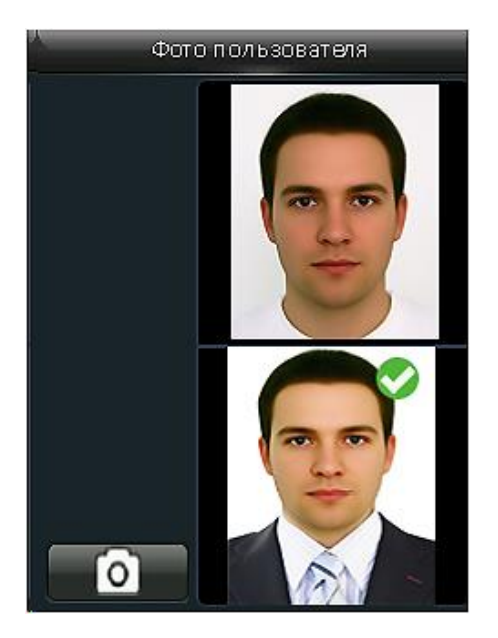

Примите обычное для Вас выражение лица и нажмите [М/ОК], чтобы сделать фотографию. Фотография отобразится на экране после успешно пройденной верификации.

### <span id="page-11-1"></span>4 Параметры связи

Для настройки параметров связи зайдите в меню «Настройки связи».

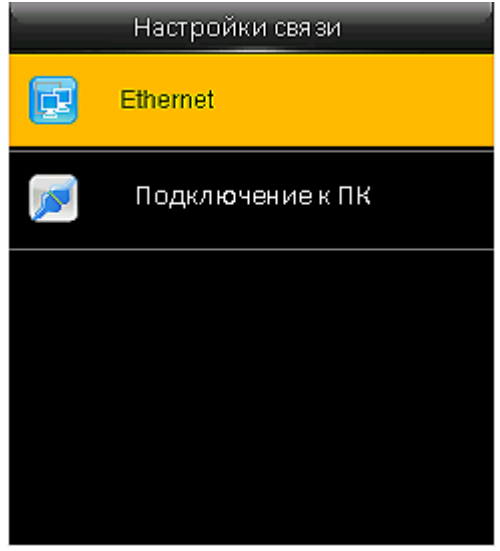

**Enternet:** устройство может взаимодействовать с ПК и, наоборот, с помощью установленных Вами параметров.

#### <span id="page-12-0"></span>4.1 Локальная сеть

Зайдите в «Ethernet» **→** «Локальная сеть»

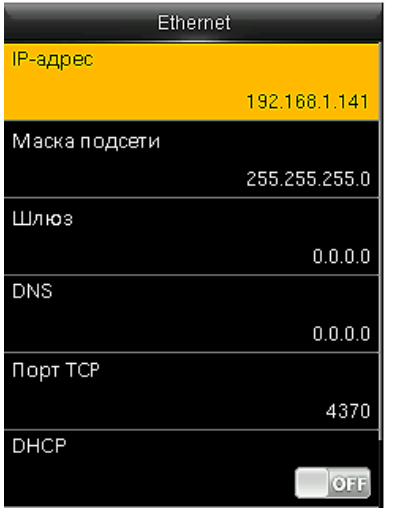

**IP-адрес:** при необходимости его можно изменить. Он должен отличаться от IP-адреса на Вашем ПК.

**Маска подсети:** можно изменить при необходимость.

**Шлюз:** необходимо установить адрес, если устройство и ПК находятся в другом сегменте сети. При необходимости измените его.

**DNS:** укажите адрес своего DNS-сервера.

**Порт TCP:** задайте порт связи TCP.

## <span id="page-13-0"></span>5 Параметры системы

Задайте системные параметры. Войдите в «Настройки системы».

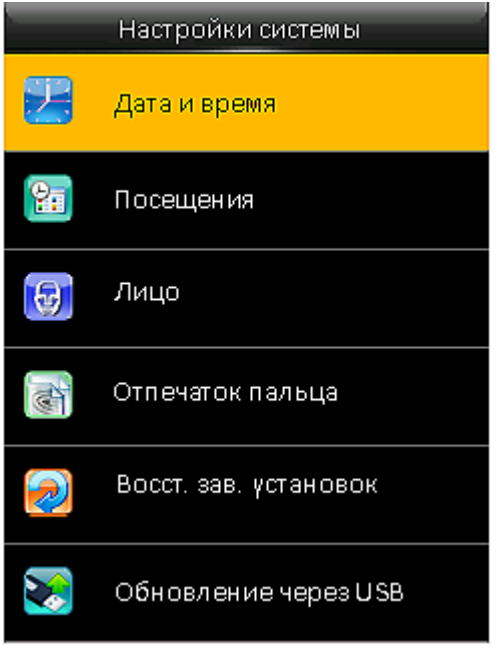

Сброс настроек не вызывает удаление информации пользователя и данные посещаемости в устройстве.

#### <span id="page-13-1"></span>5.1 Параметры посещаемости

Установите параметры посещаемости. Войдите в меню *«*Настройки системы*»* **→** *«*Посещения».

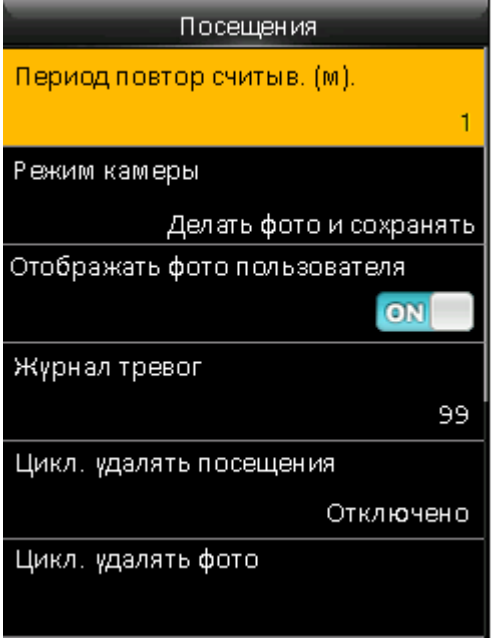

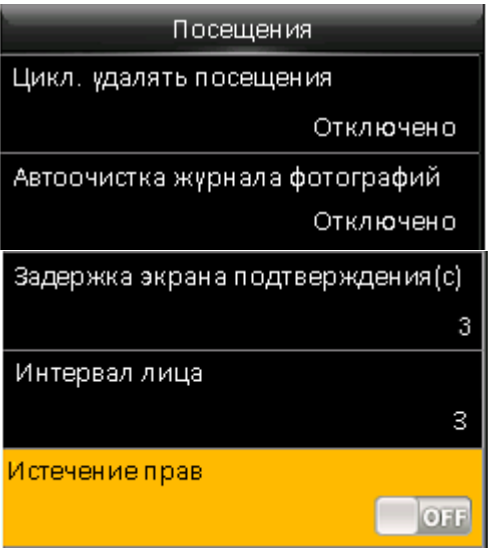

Параметры посещаемости описаны ниже:

**Период повторного считывателя:** в установленном временном периоде (ед. измерения: минуты), повторяющаяся запись посещаемости не будет сохранена (действительное время 1 ~ 999999 минут).

**Режим камеры:** устанавливается, если Вы хотите делать и сохранять фотографии, во время сканирования лица.

Нет фото: устройство не выполняет фотосъемку при проверке пользователей.

Съемка фото без сохранения: фотография будет сделана, но не сохранена.

Сделайте снимок и сохраните: можно не только сделать, но и сохранить фотографию во время проверки пользователей.

Сохранить при успешной проверке: сохранение фотографии только в случае, если пользователи успешно пройдут верификацию.

Сохранить при неудачной верификации: фотография сохраняется только в том случае, если пользователи не прошли верификацию.

**Отображать фотографию пользователя:** можно установить данный режим, чтобы показывать фотографию пользователя при успешной верификации.

**Журнал тревог:** когда память устройства заполнена, терминал автоматически выдает предупреждающее сообщение. Допустимое значение: 1 ~ 9999.

**Циклическое удалять посещения:** когда память устройства заполнена, данные о посещаемости удаляются. Допустимое значение: 1 ~ 999.

**Циклическое удаление фотографий посещаемости:** когда память устройства заполнена, фотографии можно удалить. Допустимое значение: 1 ~ 99.

**Подтверждение задержки экрана:** фотографии отображаются с задержкой после результата верификации. Допустимое значение:  $1 \approx 9$ .

**Интервал(ы) определения лица:** можно установить интервал, который будет устанавливаться между попытками верификации одного и того же лица. Значение равно: 0  $\degree$  9.

**Правило истечения срока действия:** после включения вы можете выбрать 3 правила, по которым будут происходить действия после окончания срока действия: сохранить пользователя, не проверять будущий ввод / сохранить пользователя и проверять будущий ввод / удалить пользователя.

#### <span id="page-14-0"></span>5.2 Параметры сканирования лица

Установите параметры посещаемости. Войдите в меню «Настройки системы» **→** «Лицо»:

**1: 1 Порог при сравнении:** подобие верификации лица и зарегистрированного шаблона.

**1: N Порог при сравнении:** подобие верификации лица и всех шаблонов.

**Выдержка:** установите значение экспозиции камеры. Значение колеблется от 40 до 1000.

**Качество:** Установите порог качества полученных изображений. Устройство обрабатывает их, применяя алгоритм лица, когда их качество выше порога. В противном случае терминал фильтрует эти изображения. Значение: 50-150.

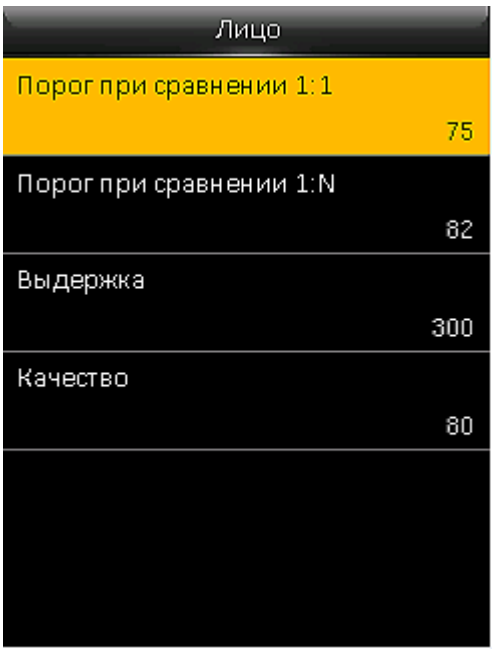

Рекомендуемые пороговые значения:

| Коэффициент   | Коэффициент   | Порог |     |
|---------------|---------------|-------|-----|
| некорректного | ложной        | 1: N  | 1:1 |
| распознавания | идентификации |       |     |
| Высокий       | Низкий        | 85    | 80  |
| Средний       | Средний       | 82    | 75  |
| Низкий        | Высокий       | 80    | 70  |

#### <span id="page-15-0"></span>5.3 Параметры отпечатков пальцев

Установите**:** сходство отпечатка и шаблона.

**1: N Порог при сравнении:** сходство отпечатка пальца и всех шаблонов.

**Чувствительность сенсора:** настройка чувствительности датчика отпечатка пальца. Рекомендуется использовать значение по умолчанию «Средний». Когда качество пальца приводит к медленной реакции датчика отпечатков пальцев, Вы можете установить этот параметр на «Высокий», чтобы повысить чувствительность датчика отпечатков пальцев.

**1: 1 Время повтора:** при 1:1 верификации отпечатка пальца или верификации пароля и лица устройство позволяет повторить попытку после неудачной верификации.

**Изображение отпечатков пальцев:** можно отобразить изображение отпечатка пальца на экране во время **регистрация или проверки**: показать для регистрации/показать для соответствия/всегда показывать/ нет.

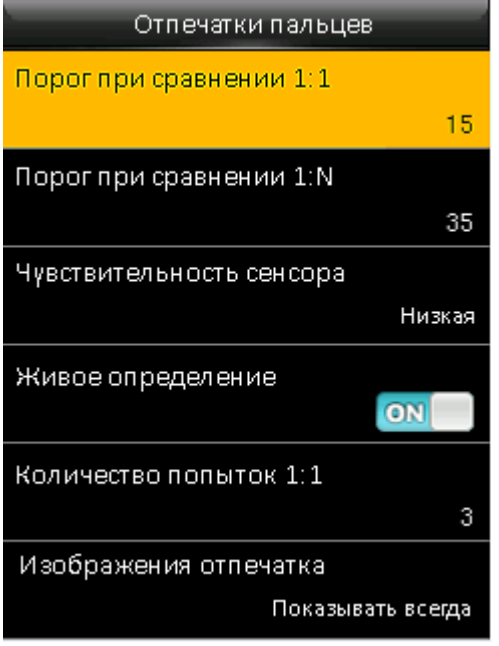

#### Рекомендуемые пороговые значения:

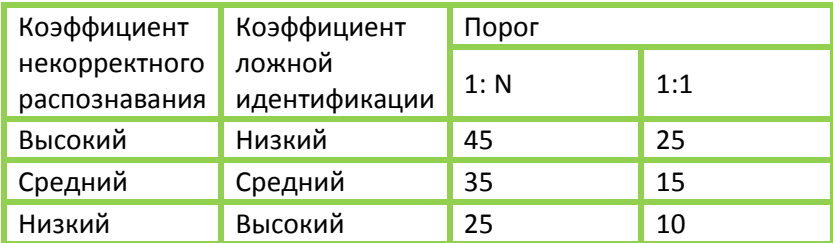

### <span id="page-16-0"></span>5.4 Сброс настроек

Сбросить настройки связи, настройки системы, параметры персонализации и т.д.

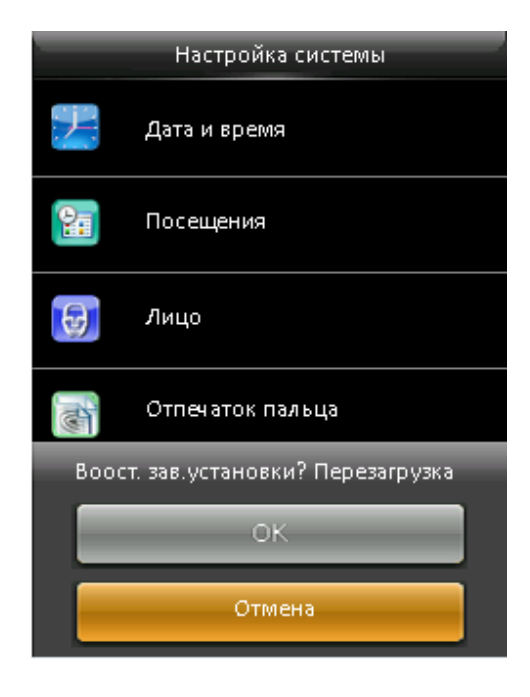

# <span id="page-17-0"></span>6 Параметры персонализации

Настройте стандартные параметры. Пройдите в меню *«Персонализация»*.

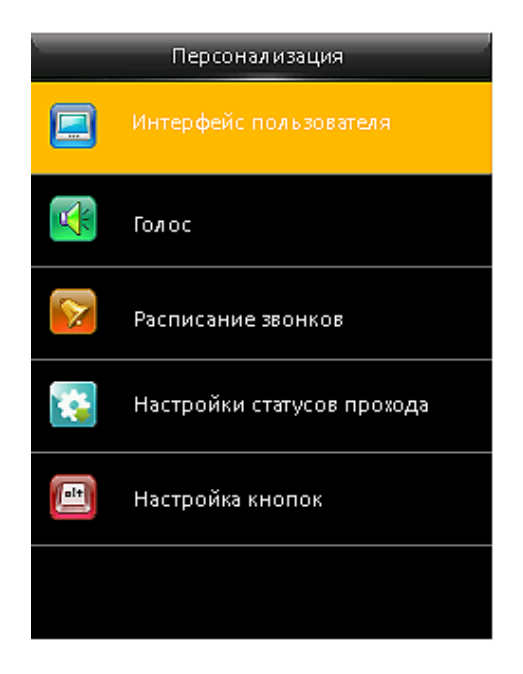

#### <span id="page-17-1"></span>6.1 Интерфейс пользователя

Настройте параметры отображения. Пройдите в меню *«Персонализация»* **→** *«Интерфейс пользователя»*.

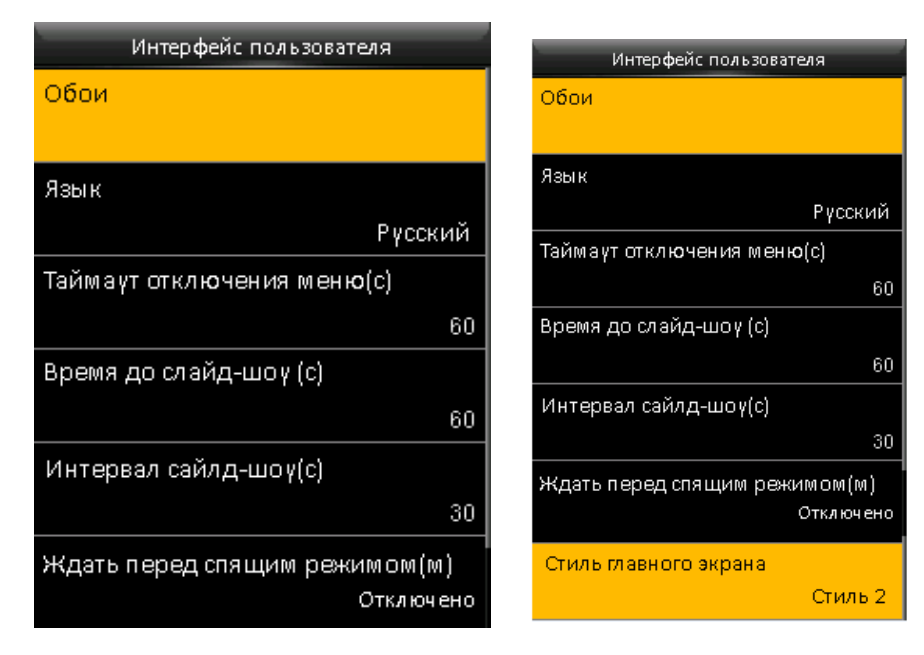

**Обои:** можно выбрать обои главного экрана.

**Язык**: выберите язык устройства при необходимости.

**Тайм-аут экрана меню:** когда время режима ожидания больше этого значения, система возвращается к первоначальному интерфейсу. Область значений составляет 60 ~ 99999 секунд.

**Время простоя до слайд-шоу:** когда время ожидания на главном экране больше этого значения, на главном экране будет отображаться слайд-шоу. Область значений составляет: 3 ~ 999 секунд. **Интервалы слайд-шоу:** установите интервал для изменения отображаемых изображений в слайдшоу, область значений составляет: 3 ~ 999 секунд.

**Время простоя до перехода в сон (м):** Когда время режима ожидания достигнет этого значения, устройство перейдет в режим сна. Нажатие любой кнопки на клавиатуре вызовет пробуждение устройства. Область значений составляет: 1 ~ 999 минут.

**Стиль главного экрана:** можно выбрать стиль отображения. Доступно 3 стиля.

#### <span id="page-18-0"></span>6.2 Настройки голосового управления

Установите параметры голосового управления. Пройдите в меню *«Персонализация»* **→** *«Голосовое управление»*.

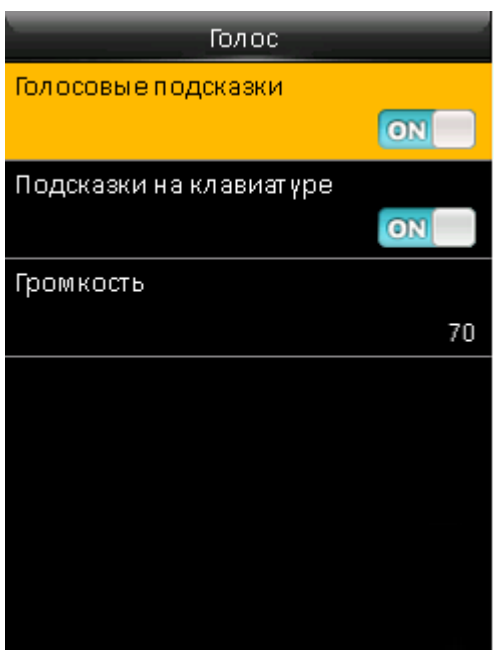

**Голосовые подсказки:** выберите, включить или выключить голосовые подсказки во время работы. **Подсказки на клавиатуре:** выберите, включить или выключить подсказки клавиатуры во время нажатия клавиатуры.

**Громкость:** настройте громкость устройства.

#### <span id="page-18-1"></span>6.3 Назначение клавиш быстрого доступа

Определите функции быстрого доступа. Вы можете выбрать клавиши ▲, ▼ , /, [ESC], [M/OK] в качестве клавиш отображения состояния ввода или функций меню. В исходном интерфейсе Вы можете нажать на клавиши быстрого доступа для отображения соответствующего состояния ввода или быстро перейти к соответствующей функции из меню. Пройдите в *«Персонализация»* **→**  *«Назначение клавиш быстрого доступа»*. Нажмите любую кнопку, чтобы определить горячую клавишу.

# <span id="page-19-0"></span>7 Контроль доступа

Задайте параметры контроля доступа пользователей. Войдите в меню *«Контроль доступа»*. Чтобы разблокировать доступ, зарегистрированные пользователи должны соблюдать следующие условия:

- 1. Текущее время разблокировки должно быть установлено на рабочее время пользователя в его часовом поясе.
- 2. Группа, к которой принадлежит пользователь, должна находиться в режиме контроля доступа.
- 3. Новый зарегистрированный пользователь распределяется в группу 1 и в часовой пояс 1 по умолчанию.

Новый зарегистрированный пользователь будет разблокирован. Вы можете изменить статус при редактировании пользователя.

#### <span id="page-19-1"></span>7.1 Параметры контроля доступа

Пройдите в меню *«Контроль доступа»* **→** *«Параметры контроля доступа».*

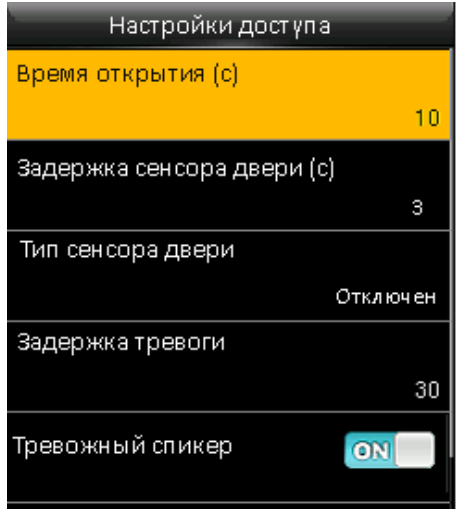

**Время открытия**: время включения электронной блокировки замка.

**Задержка сенсора двери:** время ожидания сигнала от датчика двери.

**Тип сенсора двери:** указывает тип подключенного сенсора открытия двери (если сенсор не используется, укажите «отключен»)

### <span id="page-19-2"></span>8 Системная информация

Здесь можно проверить информацию о системе и устройстве. Войдите в меню *«Системную информацию».*

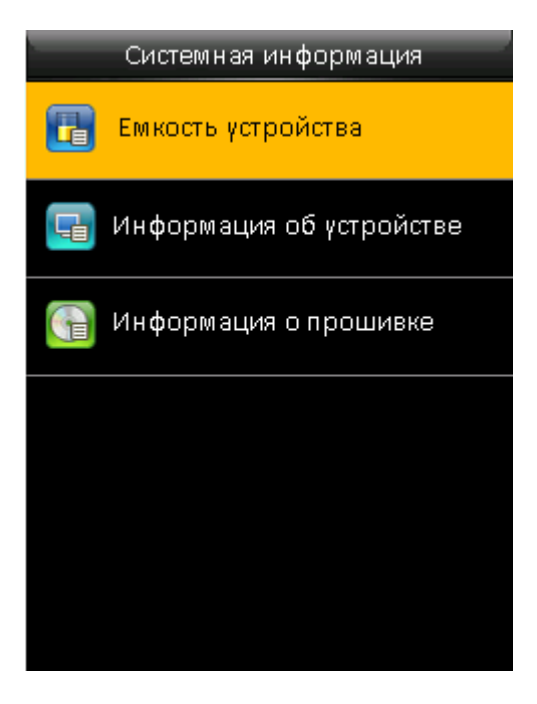

Выберите опцию, чтобы проверить параметры:

**Емкость устройства:** количество стандартных пользователей, администраторов, количество и максимальная емкость отпечатков пальцев, сканов лица, электронных карт, показателей посещаемости и количество фотографий посещаемости.

**Информация об устройстве:** название устройства, серийный номер, алгоритм отпечатка пальца, алгоритм сканирования лица, информация о платформе, производителе, дата производства.

**Информация о прошивке:** версия прошивки, био-сервис, автономный сервис, обслуживание устройства.

# <span id="page-21-0"></span>обслуживания

- 1. Действие обязательств по гарантийному обслуживанию распространяется на терминалы, приобретенные и эксплуатируемые на территории Российской Федерации.
- 2. Установка и/или использование терминала означает, что Вы полностью принимаете и согласны с условиями гарантийного обслуживания.
- 3. Гарантийное обслуживание предоставляется в течение 12 месяцев с даты продажи терминала.
- 4. Гарантийное обслуживание осуществляется по предъявлении Гарантийного талона с отметкой о дате продажи и подписью уполномоченного представителя покупателя. Если отметка о дате продажи в Гарантийном талоне отсутствует, срок гарантийного обслуживания исчисляется с указанной в талоне даты изготовления терминала. При отсутствии гарантийного талона гарантийное обслуживание не производится.
- 5. Компания BioLink гарантирует, что терминал прошел выходной контроль, соответствует техническим характеристикам, приведенным в данной Инструкции, и признан годным к эксплуатации. Никаких других гарантий (ни явно выраженных, не подразумеваемых) не предоставляется.
- 6. Компания BioLink не несет никакой ответственности за какой-либо ущерб (включая все, без исключения, случаи потери прибыли, прерывания деловой активности, потери деловой информации, либо других потерь), связанный с использованием или невозможностью использования терминала.
- 7. Компания BioLink не гарантирует совместную работу терминала с оборудованием других производителей и каким-либо другим программным обеспечением.
- 8. Заявки на гарантийное обслуживание должны подаваться в письменном виде до истечения гарантийного срока.
- 9. Доставка терминала для гарантийного обслуживания поставщику или в компанию BioLink осуществляется за счет потребителя.
- 10. Заявки на гарантийное обслуживание должны подтверждаться достаточными для компании BioLink свидетельствами неисправности.

#### **Гарантийный ремонт не производится, если:**

- 1. Неисправность терминала явилась следствием небрежного обращения, применения терминала не по назначению, нарушения условий эксплуатации и требований обеспечения безопасности;
- 2. Сканирование отпечатков пальцев пользователя невозможно вследствие естественных (природных) особенностей папиллярных узоров отпечатков пальцев отдельных людей.
- 3. Неисправности терминала, обнаруженные в период срока его службы, устраняются компанией BioLink или уполномоченными ею ремонтными организациями (авторизованными сервисными центрами). В течение гарантийного срока устранение неисправностей производится бесплатно (при соблюдении потребителем всех условий, приведенных в данном разделе).
- 4. Компания BioLink может по своему усмотрению произвести гарантийный ремонт неисправного терминала или предоставить потребителю взамен неисправного терминала новый, аналогичный по своим техническим характеристикам неисправному.
- 5. Дополнительные услуги по установке, техническому обслуживанию, консультированию пользователей, сопровождению терминала и т.п. оказываются в соответствии с планом технической поддержки, выбранным покупателем при приобретении терминала. Полная информация о планах технической поддержки приведена на сайте [www.biotime.ru.](http://www.biotime.ru/)
- 6. Гарантия не распространяется на износ покрытия сканирующего модуля, повреждения корпусов оборудования (в том числе и износ), повреждения соединительных проводов и контактов.
- 7. По истечении срока действия гарантийных обязательств покупатель вправе заключить с компанией BioLink или уполномоченным ею сервисным центром договор на платное послегарантийное обслуживание терминала.
- 8. Срок службы терминала два года.